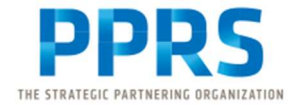

# Somno-Art Portal Healthcare Professional Manual

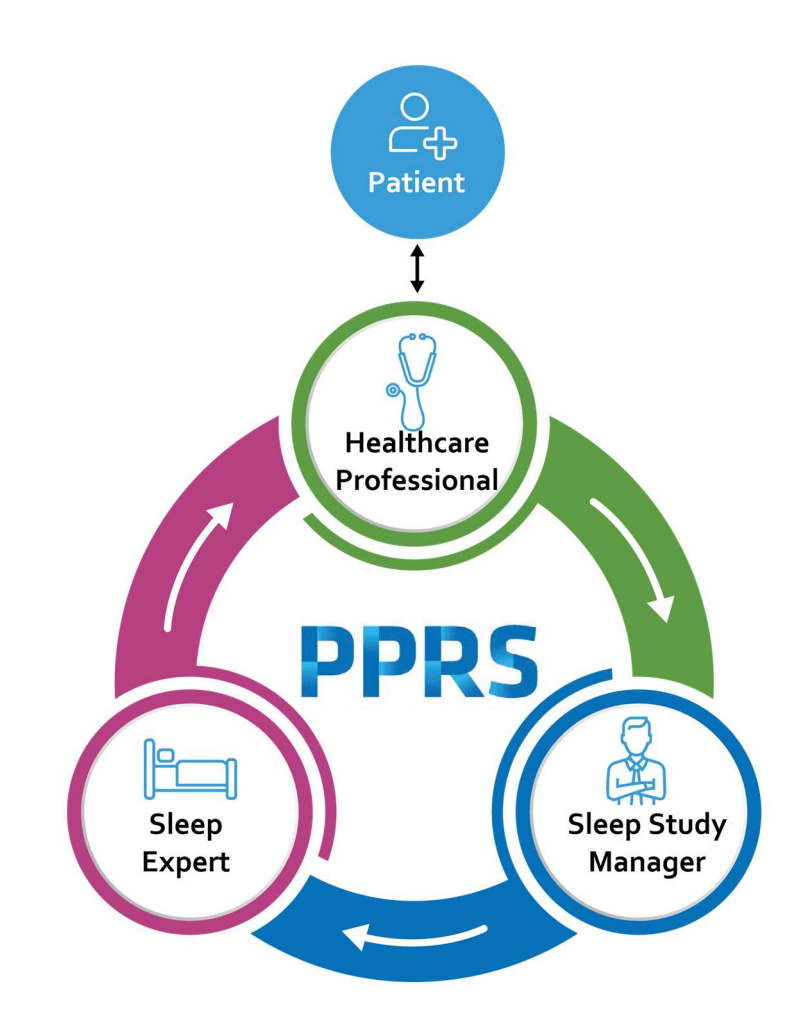

### **Contents**

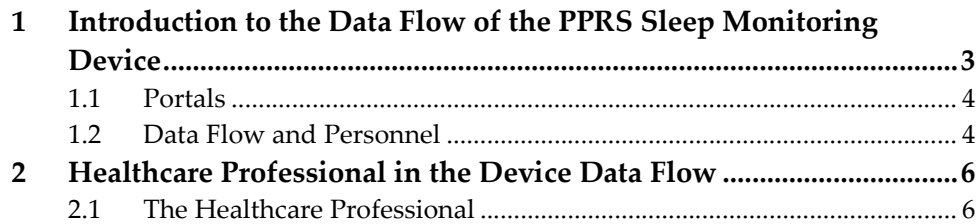

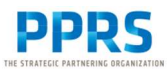

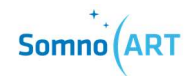

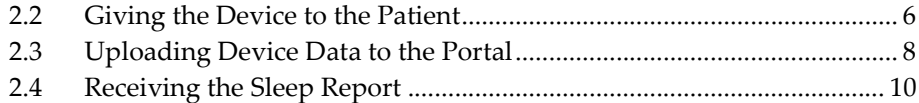

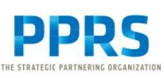

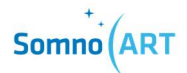

### 1 Introduction

The Somno-Art System is composed of the Somno-Art Device (Figure 1), an electronic armband recording the patient physiological data, the Companion (Figure 2), a PC/MAC software for configuration and raw data retrieval, the Somno-Art Portal (Figure 3), a web platform to securely send the recorded data for analysis and to retrieve the sleep report for each night, and the Somno-Art Software (Figure 4), that analyses the raw data to provide the full sleep analysis and send it on the web platform.

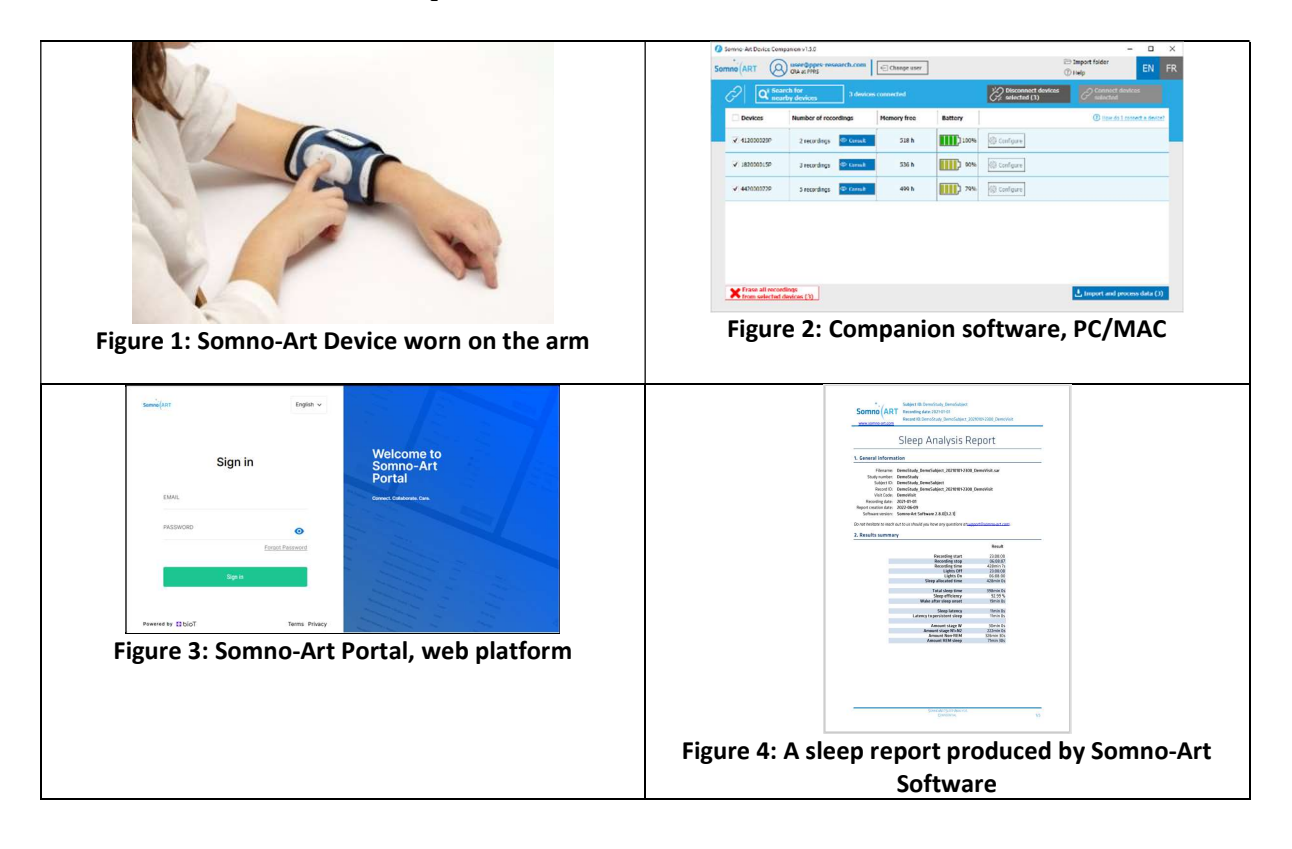

The four positions for Somno-Art System are:

- Patient Needs to have his or her sleep evaluated. Records their sleep with the Somno-Art Device.
- Healthcare Professional The medical practitioner, such as a doctor or nurse, that provides a Somno-Art Device to patients.
- Sleep Study Manager The PPRS associate that verifies the quality of the file from the sleep device.

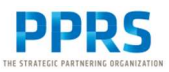

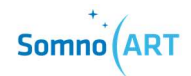

Sleep Expert – The PPRS associate that verifies that the final Sleep Report is accurate and complete, so it can be passed to the Healthcare Professional

This user guide describes how Healthcare Professional use the Somno-Art Portal (graphical interfaces) to do their parts in the Somno-Art System Data Flow to serve patients that use the Somno-Art Device to gather data about their sleep patterns.

Somno-Art Device and its Companion is a CE Class IIa medical device.

Somno-Art Software is a CE Class I medical device.

Their respective Healthcare Professional manuals are available on https://www.somno.art/

#### 1.1 Portal

■ Somno-Art Portal – The graphical interface used by medical care organization personnel, for Healthcare Professionals. https://portal.somno.art/

#### 1.2 Data Flow

This diagram shows the Somno-Art System Data Flow (also referred to as "the Flow") starting with the file created by the Somno-Art Device, through initial verification of the data quality, continuing with the final verification of the Sleep Report that the Healthcare Professional uses to continue the medical care of the patient.

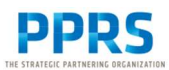

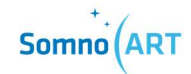

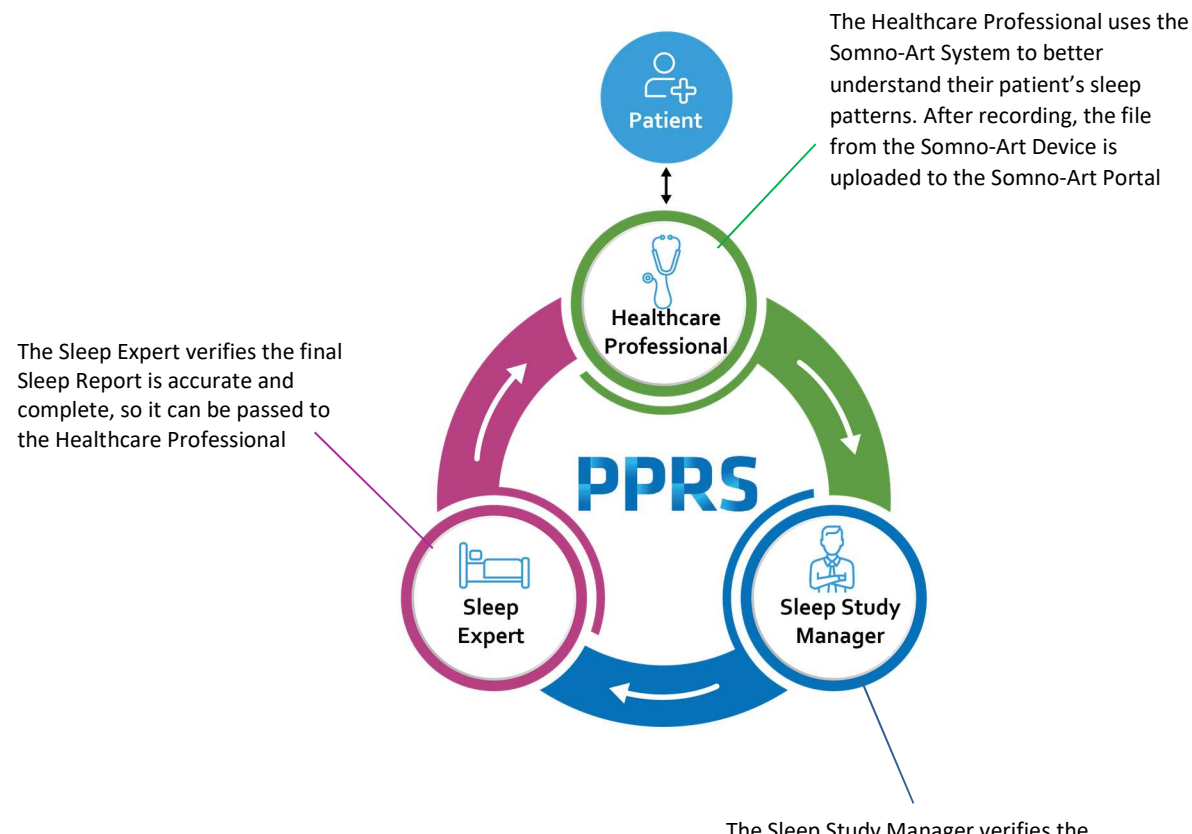

The Sleep Study Manager verifies the quality of the initial file from the Somno-Art Device is good enough to progress to the next step in the Flow.

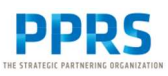

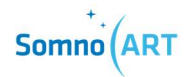

## 2 Healthcare Professional in the Device Data Flow

#### 2.1 The Healthcare Professional

The Healthcare Professional is a medical care provider that interacts with patients and may use the Somno-Art System to better understand the patient's sleep patterns.

The Healthcare Professional provides the Somno-Art Device to the patient to gather data about the patient's sleep patterns. When the patient returns the Somno-Art Device, the Healthcare Professional will be able to import the data on his/her computer using the Companion software (provided with the Somno-Art Device), and then upload the data to the Somno-Art Portal.

The data is then processed as it goes through the steps of the Flow (see Data Flow and Personnel). When the data completes all steps of the Flow successfully, the Healthcare Professional receives a Sleep Report that can be used for medical decisions.

#### 2.2 Adding a Patient

If patient information have not been entered before, you can add them to the Somno-Art Portal as follows:Access the Somno-Art Portal at https://portal.somno.art/

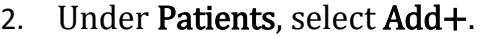

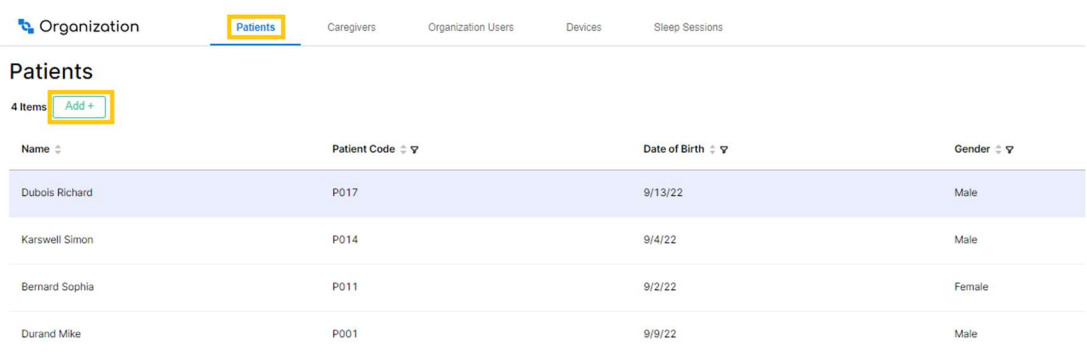

Enter the details for the new patient and then press Add.

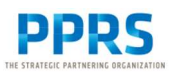

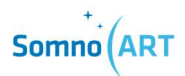

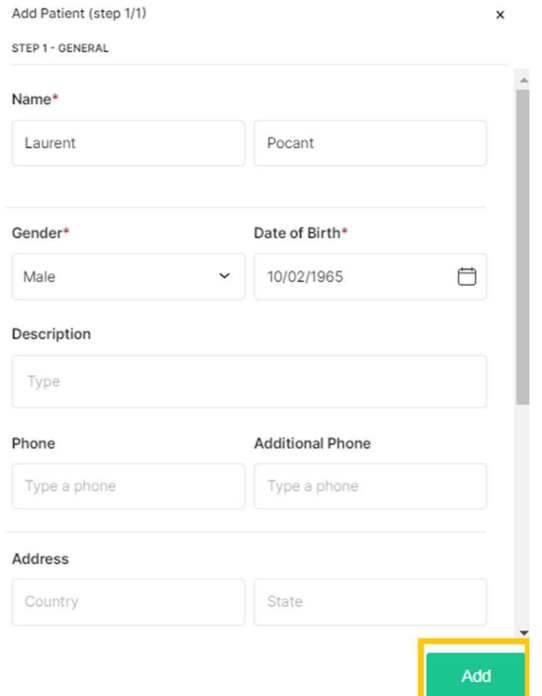

The patient is added to the list of patients.

Note: You can see the patient details by clicking on the patient in the list and then clicking Expand. You can then edit the details by clicking Edit Details. You can delete a patient by clicking Delete located in the top right corner of the selected patient.

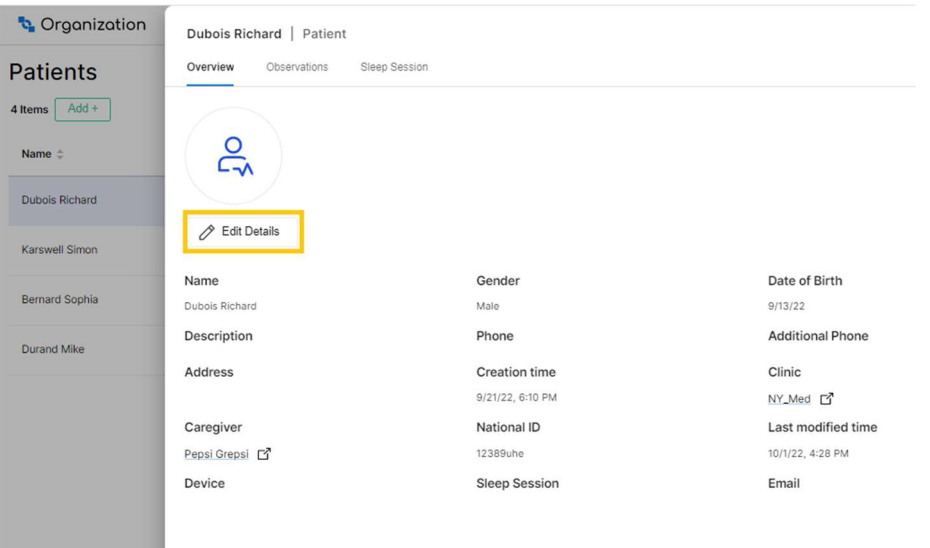

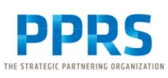

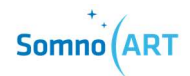

#### 2.3 Uploading Device Data to the Portal

When the patient returns the Somno-Art Device, you need to upload the data from the device to the Somno-Art Portal, as follows:

- 1. Access the Somno-Art Portal at https://portal.somno.art
- 2. Import the SAR file from the Somno-Art Device to the computer using the Companion.
- 3. Click on the name of the patient, and then click on Expand.
- 4. Click on Sleep Sessions to see all of the sleep sessions for the patient.

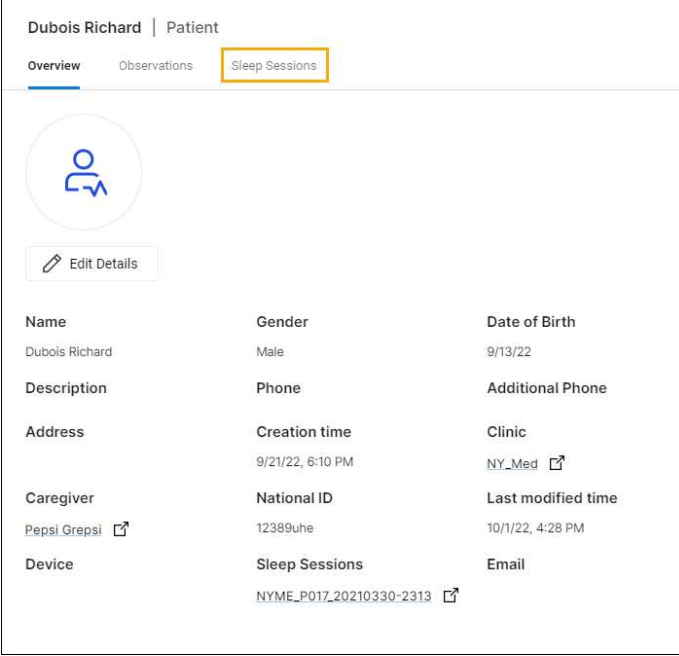

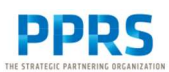

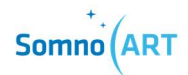

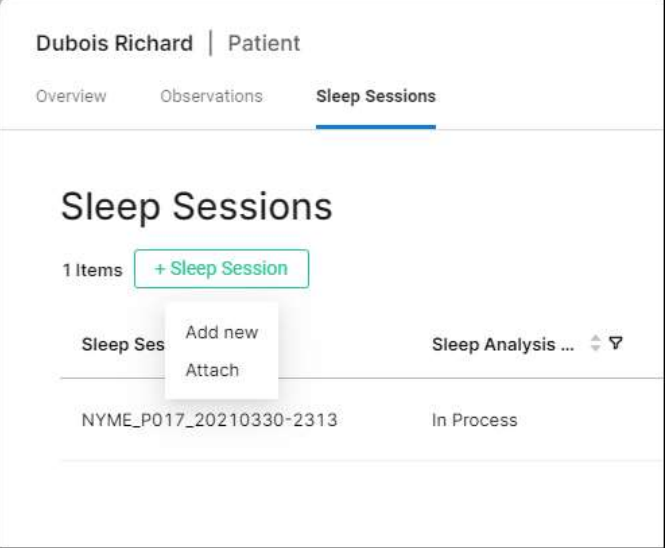

5. Click + Sleep Session and then click Add new.

- 6. Select the Somno-Art Device Serial Number used by the patient.
- 7. Upload the SAR file.

#### Click Add.

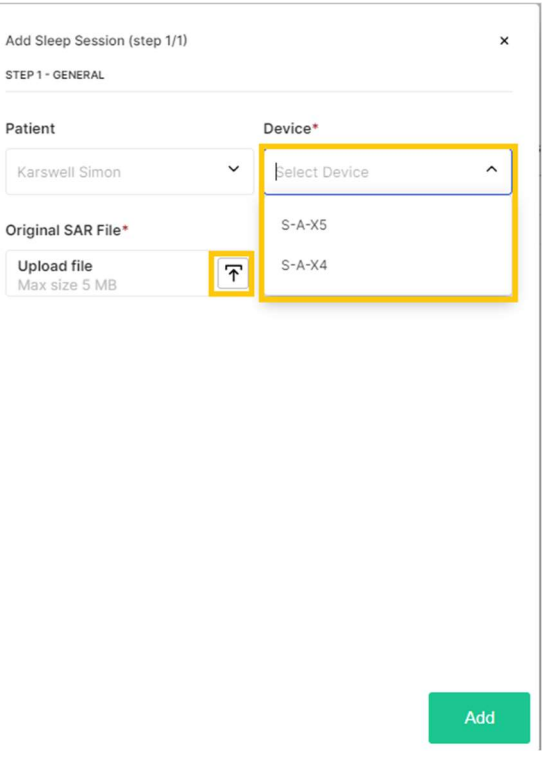

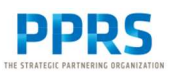

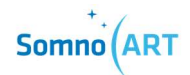

#### 2.4 Receiving the Sleep Report

1. Access the Somno-Art Portal at https://portal.somno.art/ and select Patients.

Note: If you received an email notification, the link will take you to the Patients page.

- 2. Find and select a patient.
- 3. Click Expand.

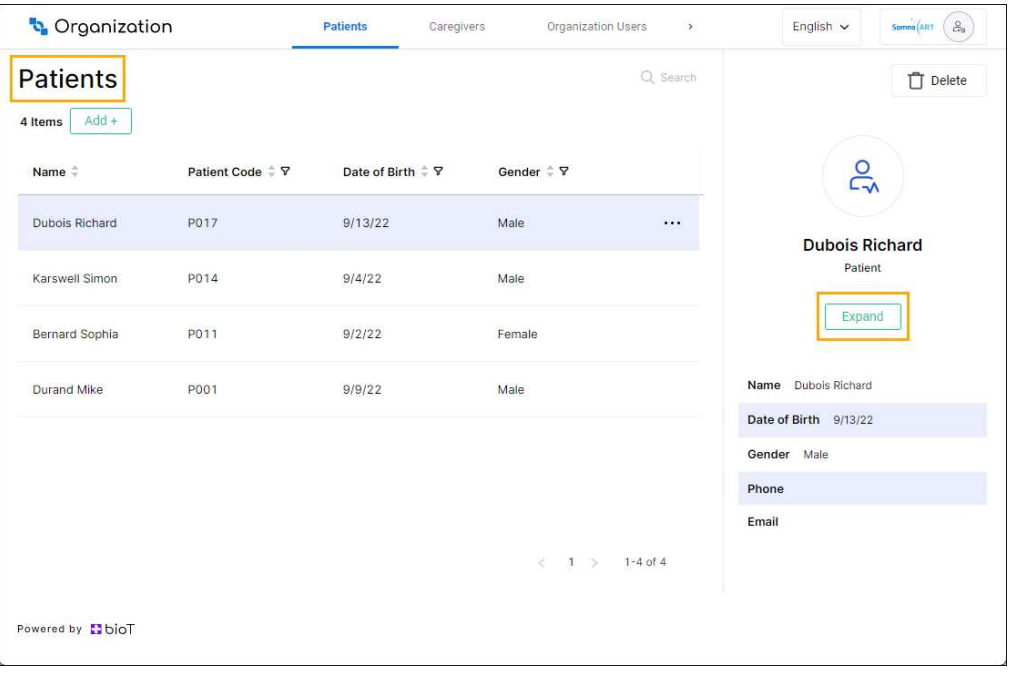

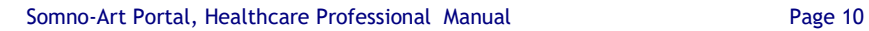

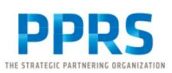

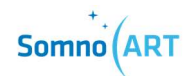

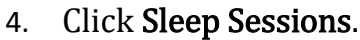

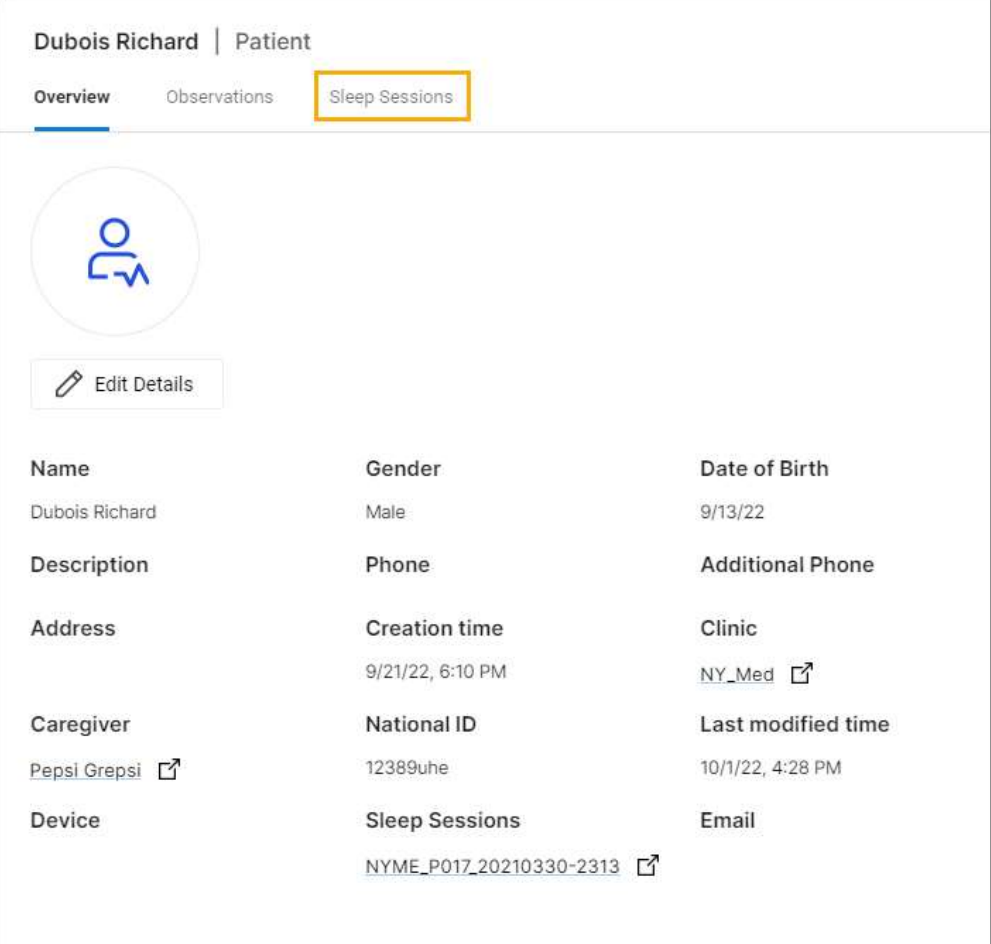

#### 5. Select a Sleep Session with status Analysis Ready.

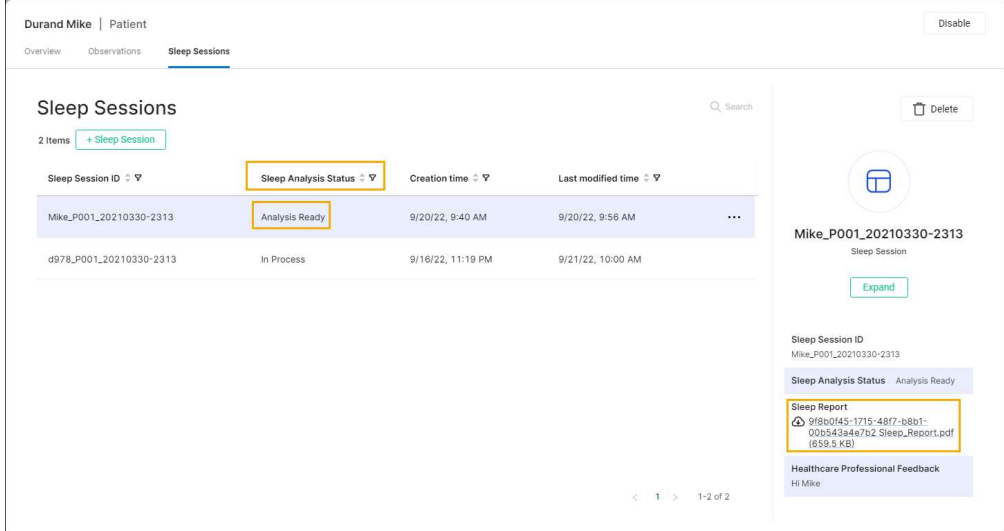

6. On the right side, click Sleep Report to download the PDF file.

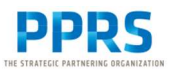

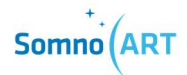

7. Repeat this for all sleep sessions with the status Analysis Ready under Sleep Analysis Status.

Note: You can see the Sleep Session by clicking Expand.

The Sleep reports can also be downloaded in the Sleep Sessions tab, by clicking directly the download button in the list